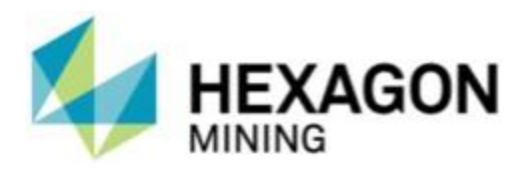

## **Dongle free License Activation Tool**

The Hexagon Mining License Activation Tool is used to activate Dongle free licenses. Both local and networked dongle free licenses can easily be activated though this utility.

To activate a dongle free license with the provided key file, there are two options. First option is to drag and drop the file into the window see Figure 1. The second is to click the "Select file to activate" icon and navigate to the file see Figure 2. Once the file is activated you can refresh the data for the license simply by right clicking on the license and selecting Refresh license data or using the keyboard shortcut Ctrl-R see Figure 3.

To activate a Dongle free Network License, follow the below steps.

- 1. **Ensure the RLM server has been installed and is running** on the server. This can be done by following the RLM installation instructions on page 3.
- 2. Unzip the activation tool contents into a folder on the server.
- 3. Run the LicensnigUtility.exe
- 4. Drag and drop the provided key file into the activation window (see below). You can also click "Select file to activate" in the window which will allow you to navigate to the key file (.key file extension).
- 5. Open the RLM server console by typing http://servername:5054 into your browser.
- 6. Send a Reread/Restart command to the server by clicking Reread/Restart on the left-hand size of the console then selecting all or mintec press the Reread/Restart icon in the center of the console.

Note: All end users will need to have an environment variable set to the port and server. The default port is 5053 for license communications and 5054 to access the console.

To activate a Dongle free Local License, follow the below steps.

- 1. Unzip the activation tool contents into a folder on the server.
- 2. Run the LicensingUtility.exe
- 3. Drag and drop the provided key file into the activation window (see below). You can also click "Select file to activate" in the window which will allow you to navigate to the key file (.key file extension).

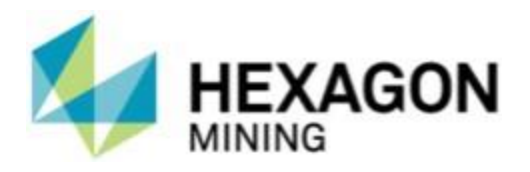

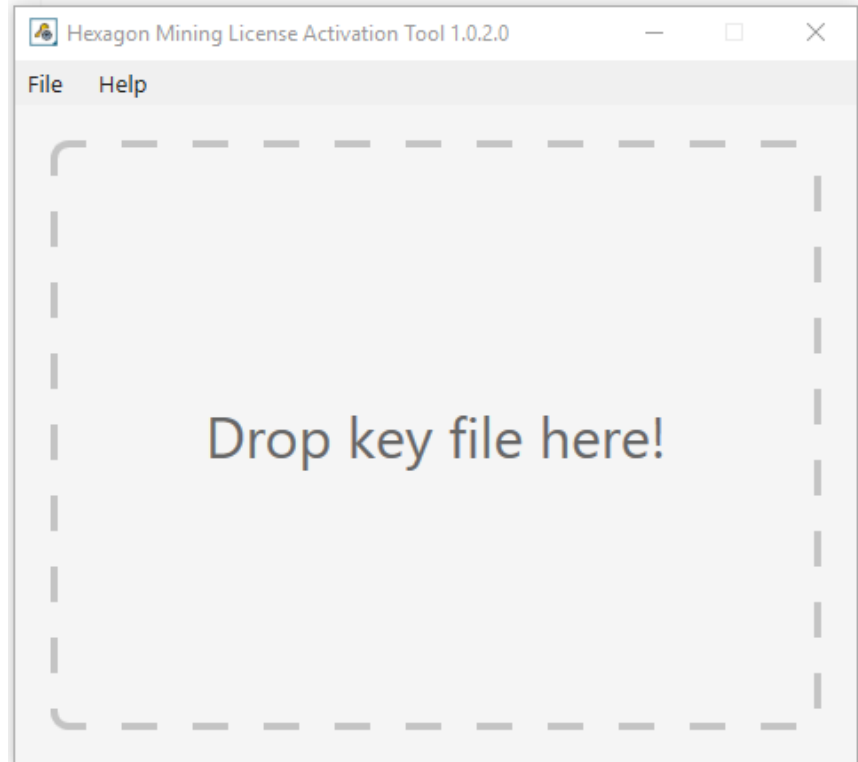

*Figure 1: Drop key file on Activation Tool* 

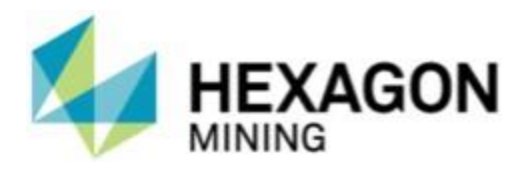

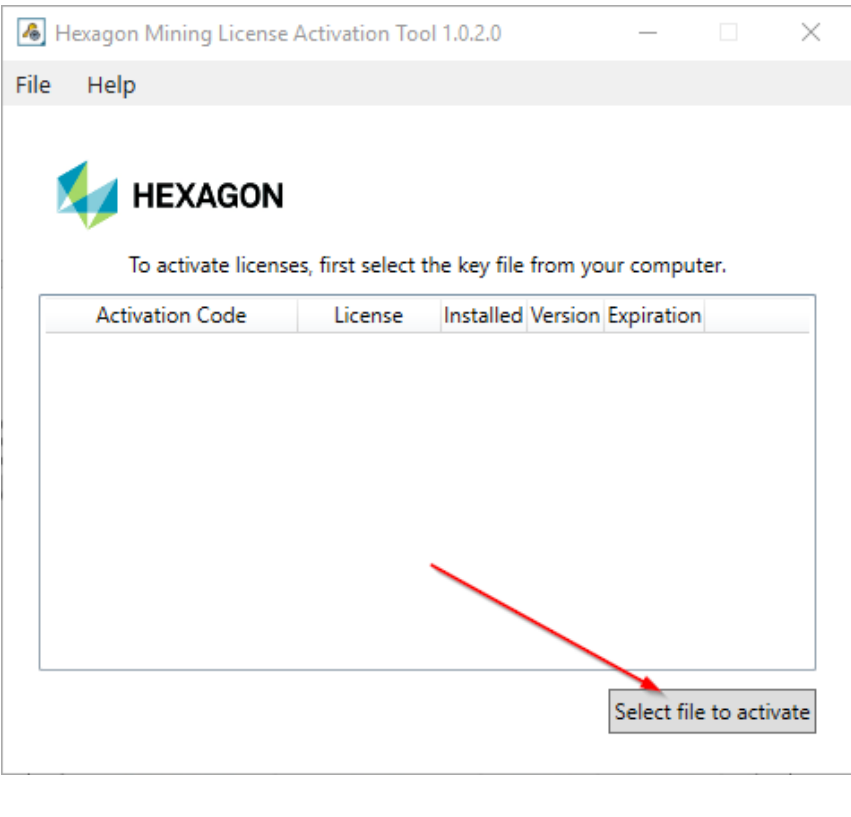

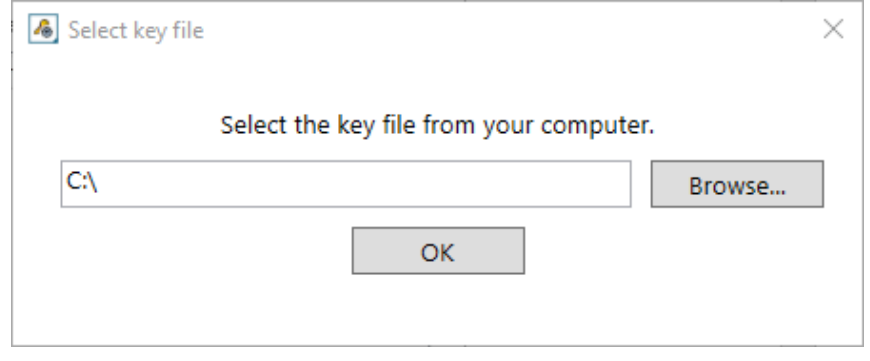

*Figure 2: Select file to activate / Browse to file*

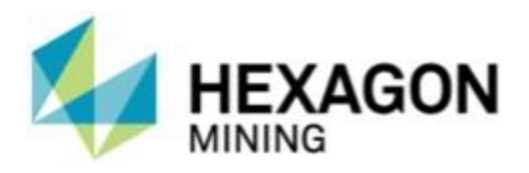

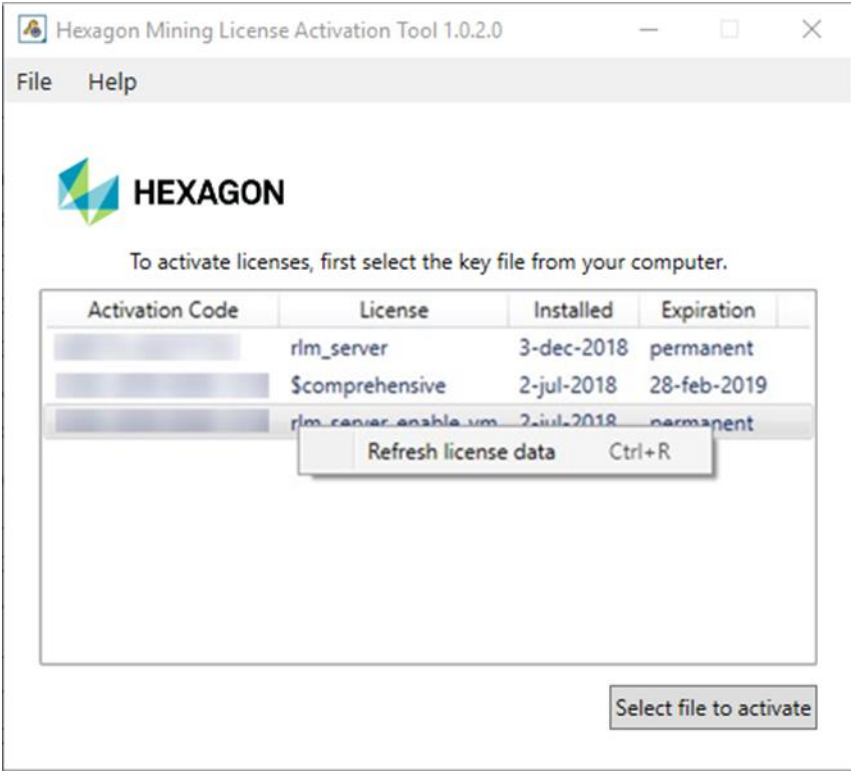

*Figure 3: Refresh License* 

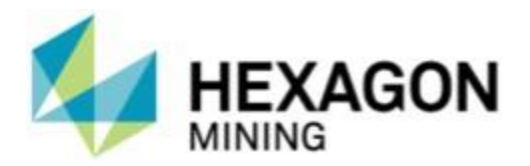

## **RLM (Reprise License Manager) Installation Steps**

The RLM server is used to manage networked licenses across your company. The RLM server works in conjunction with our MSLUA (MineSight License Utility Application) used for commuting licenses and browsing which products are available per license and our Activation tool which is used to activate the licenses served by RLM.

To install the RLM server please follow the below steps.

- 1. Create a folder to store the license files in, the folder structure IE C:\RLM\_Server
- 2. Install the visual c redistributables "vc10redist\_x64"
- 3. Unzip the RLM files into the RLM Folder
- 4. Run the install.bat in the RLM folder as administrator
- 5. Answer the prompts as listed below. See Figure 1 and Figure 2 (Note: You must have administrative privileges to run this procedure)
	- a. Log file path (Default %\"Server Location"\server.log
	- b. Log file path append log file: (Default is no)
	- c. Use web server: (Default is yes)
	- d. Enter Web Server Port: (Default is 5054)
	- e. Do you wish to continue: press "Y" then enter (There is no default on this prompt)
	- f. Would you like to start the service now: (Default is yes)
	- g. View RLM Web Server Now: (Default is yes)
- 6. The RLM console will open from the default browser if installed correctly
	- a. You may open the RLM server at a future time by typing localhost:5054 or "Servername":5054 into your browser.
- 7. Direct the end user computer/s to the license server by creating an environment variable named MINTEC LICENSE which should point to "Port"@"Servername" ex. 5053@Hexlicense

Note: After any license changes are made RLM will need to me opened and a Reread/Restart will need to be sent. See Figure 3

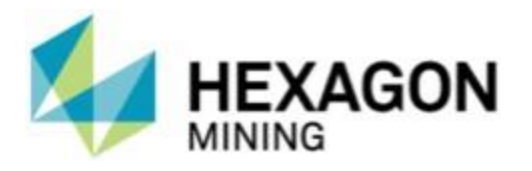

## Reprise License Manager (RLM) Network Server Install Script.

The RLM install script will guide you through the process of installing the RLM server. This script was generated by Mintec Inc in order to help with the installation process, further documentation can be found at,

http://www.reprisesoftware.com/RLM Enduser.html

If you have an existing RLM server, you do NOT need to run this script. Simply install your license file into your existing server's directory, and tell the server to reload license files.

During the installation process, pressing enter at any time will accept the presented defaults.

Checking for Admin Privelages Checking for Admin Privelages - yes.

og file path [press enter for default]: y/n: Append to log file [n]?

RLM will provide you the ability to use a webserver to browse the licensing infomation. You have control over which<br>port to install the server. Once the server is installed you can restrict access by IP; however, if you do not wish<br>to install the server select 'n' below.

y/n: Use web server [y]?

RLM has reserved port 5054 so you should not have conflicts, but if you wish to select a different port, please enter the port number now. Press enter to accept the default.

```
Enter web server port number [5054]:
```
فالمواطأ فالمواطأ فالمواطأ فالمواطأ والماري Please review carefully. The following configuration parameters will be applied,

Service Name ...... Reprise\_License\_Server Log File Location . 'C:\RLM\_Server\server.log' Append Log File ... n Use Webserver ..... y Server on port .... 5054

Full arguments for RLM.EXE will be,

-install\_service -service\_name Reprise\_License\_Server -dlog "C:\RLM\_Server\server.log" -ws 5054

*Figure 1: RLM Server prompts* 

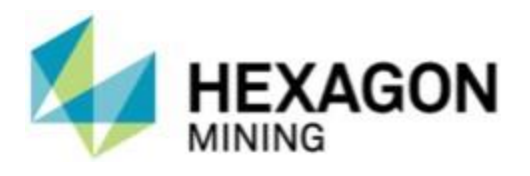

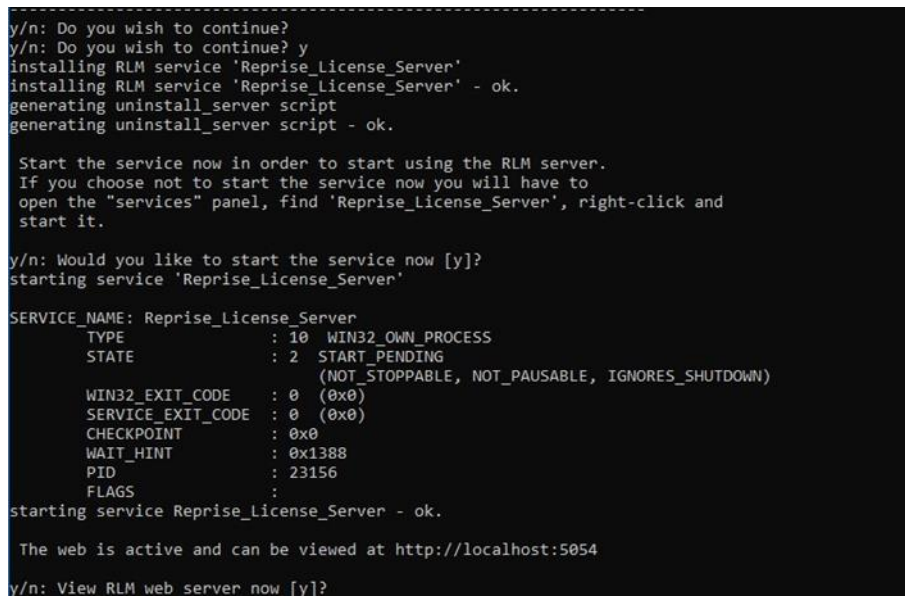

*Figure 2: RLM Server prompts continued*

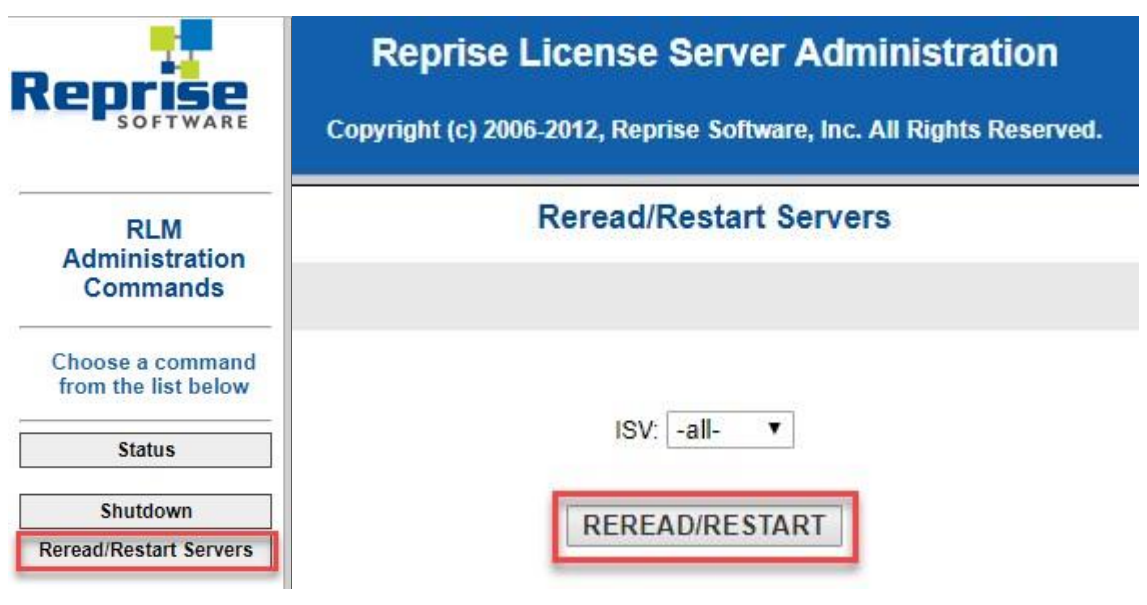

*Figure 3: Reread/Restart Servers*